### **How to Find Order Website pt 1**

1. At the top left of the screen, click the 3 lines. Then, click "CUTCO ORDERS." Then click "Enter Orders (Web Version)".

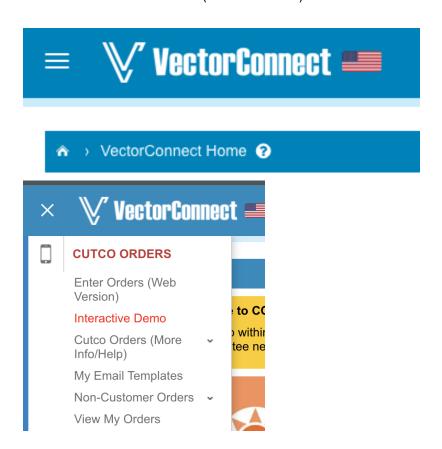

2. The Cutco Orders Website login page will open in a separate tab. Sign in with the SAME login info that you created on the Vector Connect login page.

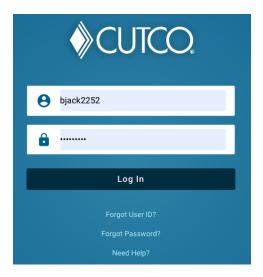

# **How to Find Order Website pt 2**

1. Bookmark this tab to your computer so that you can easily find it. You will use this each day that you are working!

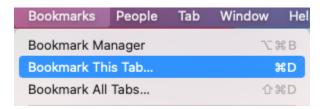

## **How to Place Orders pt 1**

- 1. From the homepage, click the 3 bars on the top left and click "Shop".
- 2. From here, you will see your shopping cart on the right, a search bar for products on the top, and every product we make broken down by category at the bottom.

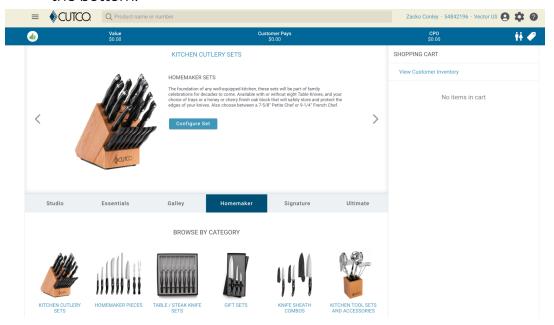

3. Click the "gear" button on the top right, drag the bonus limit to 33%, and click update.

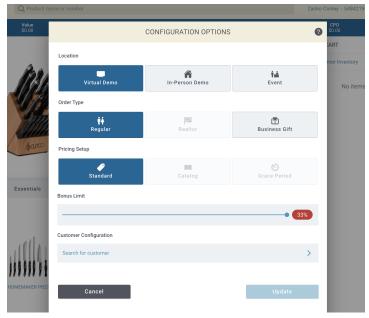

### **How to Place Orders pt 2**

4. To add a product to the cart, use the search bar, or browse by category, find the product, and click "Add to Cart". If you want to customize the product (change the handle color, remove table knives from set, etc) click the product picture vs adding it to the Shopping Cart, add the customizations, then click "Add to Cart".

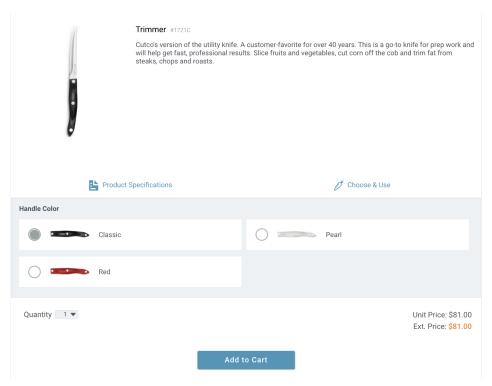

5. Once the product has been added to the Shopping Cart, you can view it on the right of the screen. On the top bar, you can view the value of the product, what your customer would pay in full, and the "Commissions Paid On" value that you will be paid on. When ready and all products have been added, you can click the "Checkout" button on the bottom right and walk your customer through a standard online checkout process.

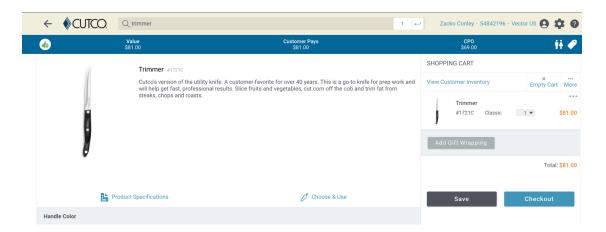

### **How to Place Orders pt 3**

1. To bonus items (give them for free / offer discount), click the three dots above the product you wish to give for free in the Shopping Cart. Click "Bonus" on the top left of the box that pops up, and the bar at the top right should automatically update. If "Bonus" is grayed out, the value of what you are giving for free is too high based on what the customer is paying. Below is an example of a buy 2, get 1 free and Paring Knife is being given for free.

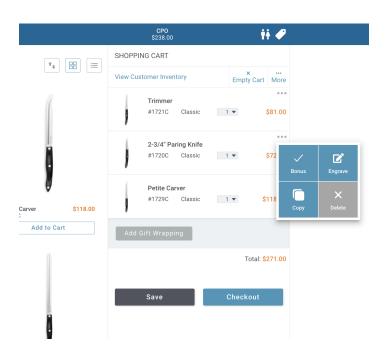